**TUTORIAL PRODUÇÃO CONTÍNUA**

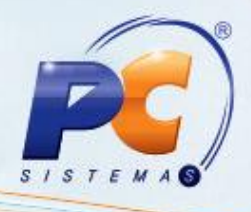

# **Últimas alterações**

Abaixo, descrição da criação e das últimas alterações efetuadas no documento especificando a data a versão e o comentário da alteração realizada.

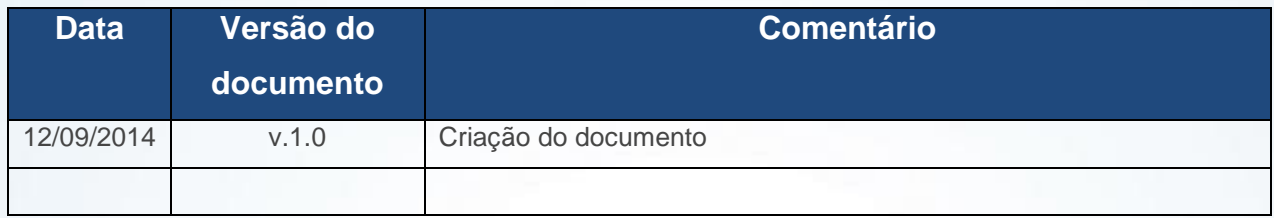

# **Apresentação**

A produção contínua é um processo produtivo que apresenta uma sequencia linear de fluxo, geralmente utilizando produtos padronizados. Ela ocorre quando há a necessidade de uma produção constante, sem pausa ou interrupção, com o objetivo de fazer a maior quantidade de um produto no menor espaço, tempo e custo possíveis.

Este tutorial contem informações que orientam no processo de geração da produção contínua, realizado pela rotina **1688 – Produção Contínua.**

## **1. Procedimentos Iniciais**

Antes de gerar uma produção contínua, é necessário:

- Atualizar a rotina **1688**, a partir da versão 23.14.09;
- Verificar as permissões de acesso por meio da rotina **530 – Permitir Acesso à Rotina**:
	- $\checkmark$  Permitir acrescentar produto na formulação
	- Permitir retirar produto da formulação
	- Permitir alterar quantidade da simulação do produto
	- $\checkmark$  Permitir alterar layout editável

© Todos os direitos reservados. – PC Sistemas – v. 1.0 - Data: 12/09/2014 Página **1** de **6**

<span id="page-0-0"></span>

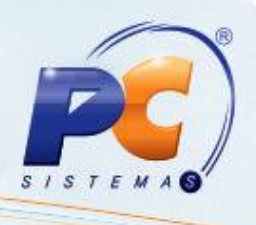

# **2. Gerar Produção Contínua**

Para realizar a geração de uma produção contínua, siga os procedimentos abaixo:

- 2.1 Acesse a rotina **1688** e selecione a **Filial**;
- 2.2 Informe ou selecione o **Produto** a ser produzido. Em seguida, os campos da descrição do produto, **Embalagem** e **UN** serão automaticamente preenchidos, ao clicar sobre eles;

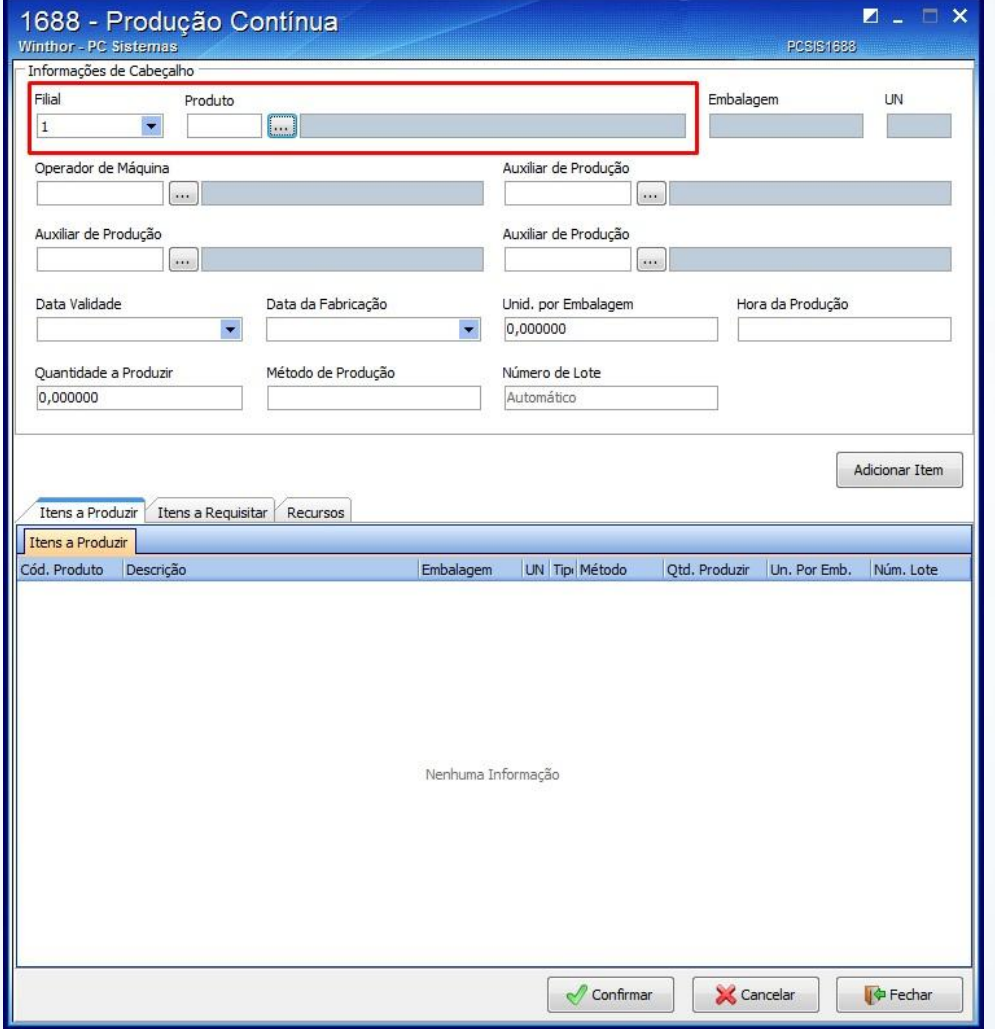

2.3 Selecione o **Operador de Máquina** e **Auxiliares de Produção**, caso necessário;

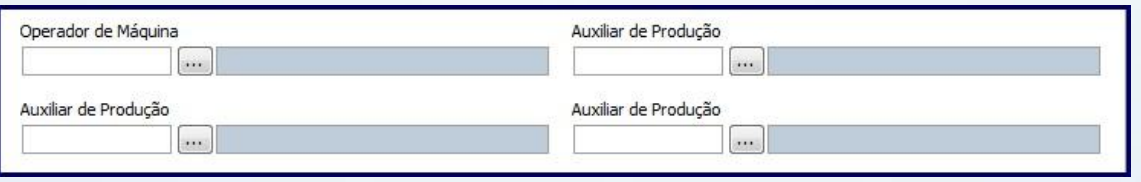

© Todos os direitos reservados. – PC Sistemas – v. 1.0 - Data: 12/09/2014 Página **2** de **6**

# **TUTORIAL PRODUÇÃO CONTÍNUA**

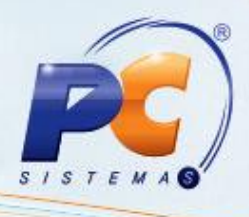

- 2.4 Informe a **Data Validade** do produto a ser produzido;
- 2.5 Informe a **Data da Fabricação**;
- 2.6 Informe o número de **Unid. por Embalagem**;
- 2.7 Informe o campo **Hora da Produção**, caso necessário;

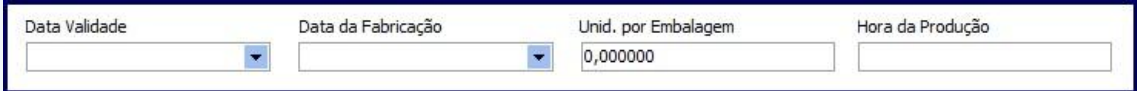

- 2.8 Informe a **Quantidade a Produzir**;
- 2.9 Informe o **Método de produção**, de acordo com o cadastrado na estruturação do produto, rotina **1601**. O **Número do Lote** será gerado automaticamente, de acordo com o próximo número de lote do sistema, caso não seja informado manualmente.

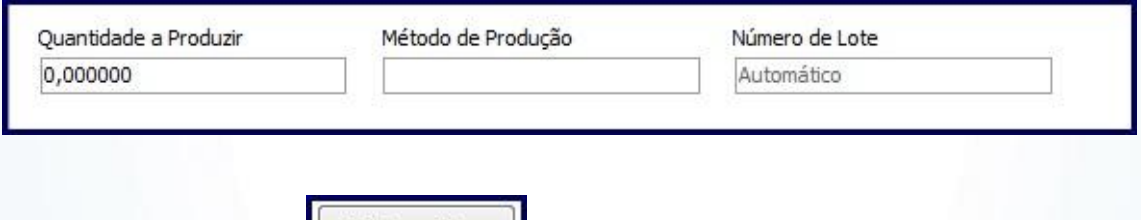

- **Adicionar Item** 2.10 Clique o botão
- 2.11 Acesse a aba **Itens a Produzir** e verifique as informações solicitadas na pesquisa;

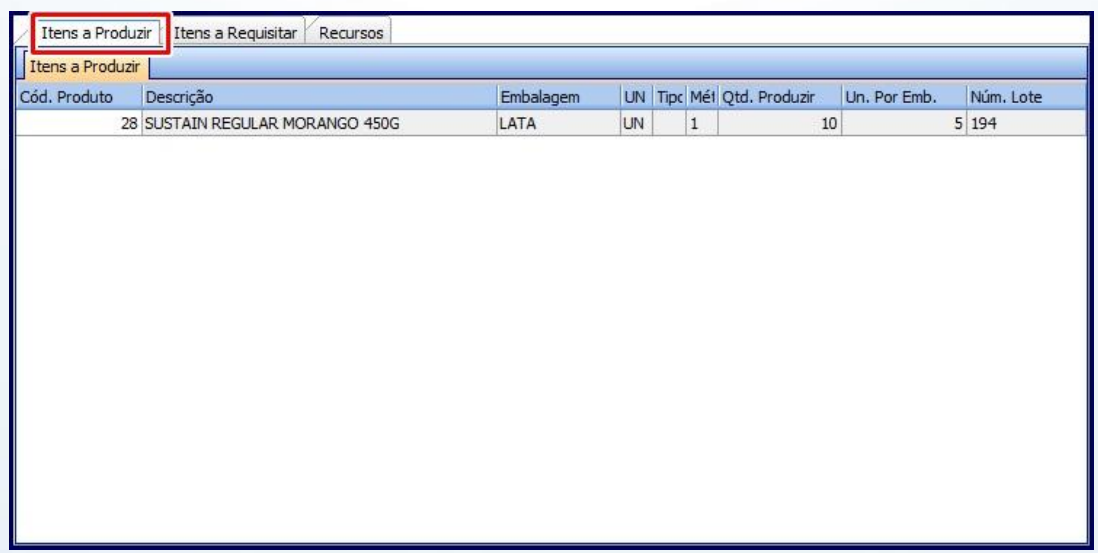

© Todos os direitos reservados. – PC Sistemas – v. 1.0 - Data: 12/09/2014 Página **3** de **6**

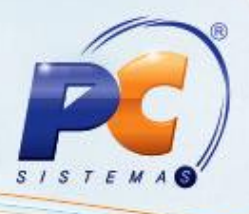

- 2.12 Acesse a aba **Itens a Requisitar** e verifique os itens. É possível alterar as seguintes informações da tabela, conforme sua necessidade, e de acordo com permissão de acesso da rotina **[530](#page-0-0)**:
	- Para alteração da quantidade da simulação do produto, informe a coluna **Requisitado**;
	- Para exclusão de produto, selecione-o e tecle **Delete**;
	- Para a inclusão de produto, clique o botão **Adicionar Produto** e inclua-o.

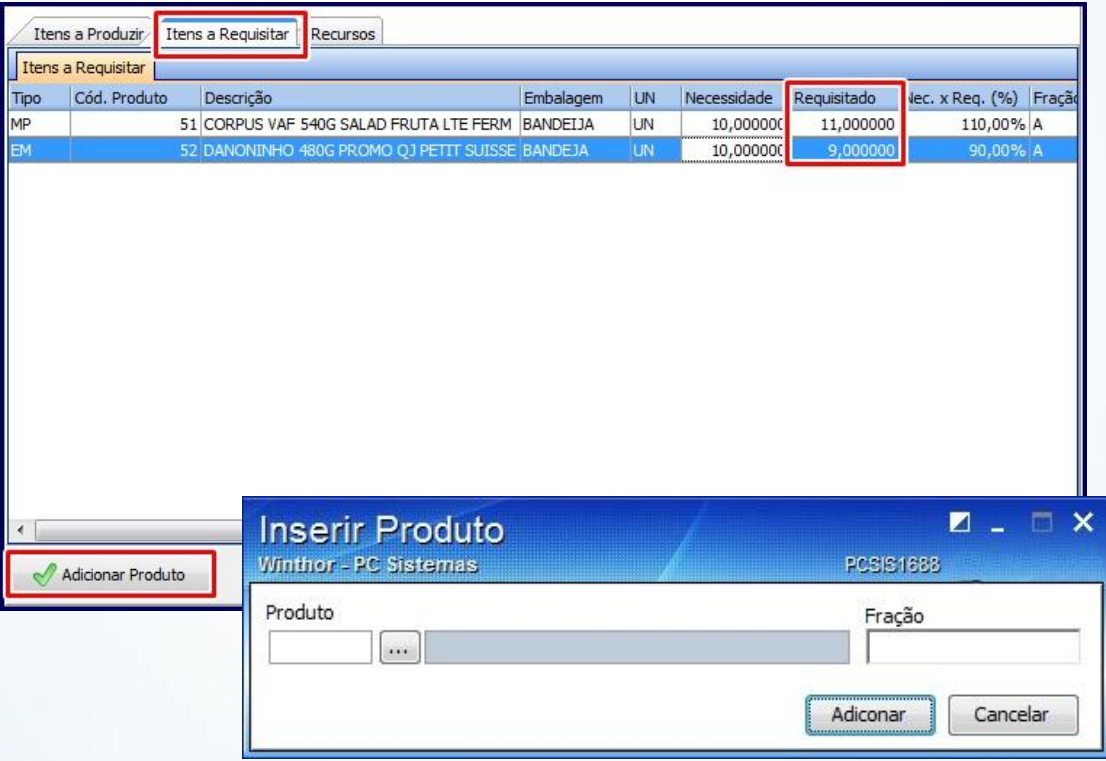

**Observação**: o campo **Nec. X Req. (%)** (Necessidade x Requisitado) da tabela acima apresenta a informação do percentual de diferença entre a quantidade da necessidade para produção x a quantidade requisitada.

© Todos os direitos reservados. – PC Sistemas – v. 1.0 - Data: 12/09/2014 Página **4** de **6**

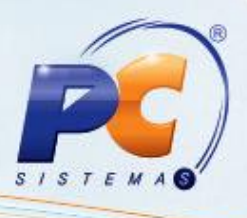

## 2.13 Acesse a aba **Recursos**:

2.13.1) Selecione mais recursos disponíveis para inclusão na produção contínua, caso necessário;

2.13.2) Dê um duplo clique sobre o recurso ou clique a seta para incluí-los. Da mesma forma, de um duplo clique ou seta inversa para retirá-los do processo;

2.13.3) Informe ou altere a quantidade de recursos necessários para a produção no campo **Qtde.**

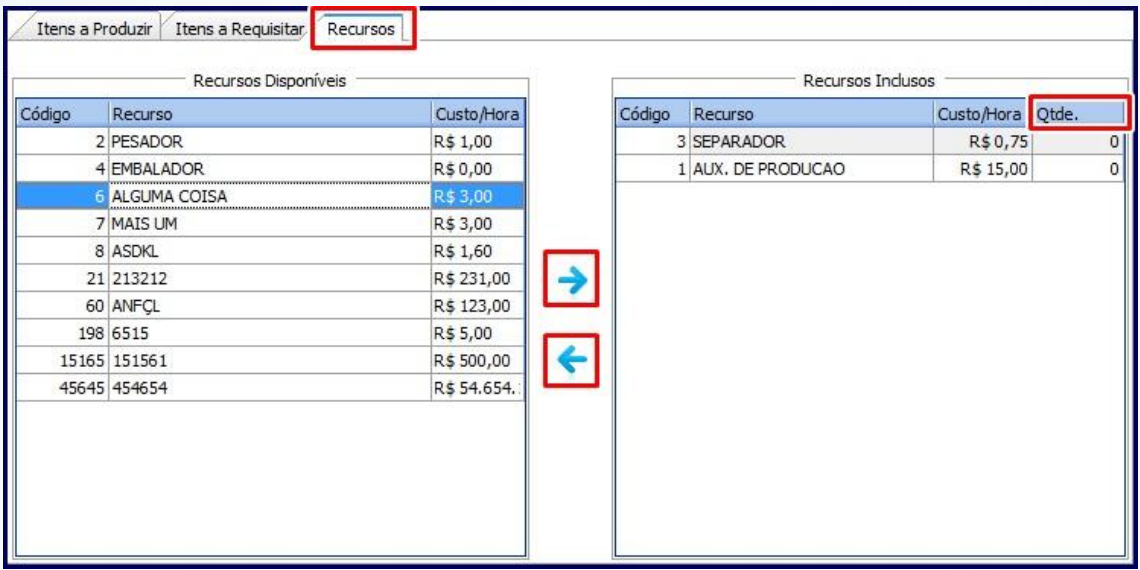

### **Observações**:

- São apresentados para a seleção todos os recursos ativos cadastrados para produção, independente do vínculo da etapa/recurso/produto.
- Os recursos da produção têm seus custos rateados por todos os produtos industrializados.
- 2.14 Clique o botão **Confirmar** e finalize o processo de geração de uma produção contínua.

© Todos os direitos reservados. – PC Sistemas – v. 1.0 - Data: 12/09/2014 Página **5** de **6**

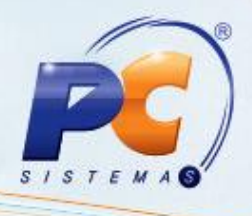

Mantenha o **WinThor Atualizado**, assim você proporciona o crescimento da sua empresa através de soluções criadas especialmente para o seu negócio!

Colocamo-nos a disposição para maiores esclarecimentos e sugestões.

Fale com a PC: [www.grupopc.com.br](http://www.grupopc.com.br/)

Central de Relacionamento - (62) 3250 0210

© Todos os direitos reservados. – PC Sistemas – v. 1.0 - Data: 12/09/2014 Página **6** de **6**